# **Erste Schritte mit dem Thymio-II Roboter und der VPL-Umgebung**

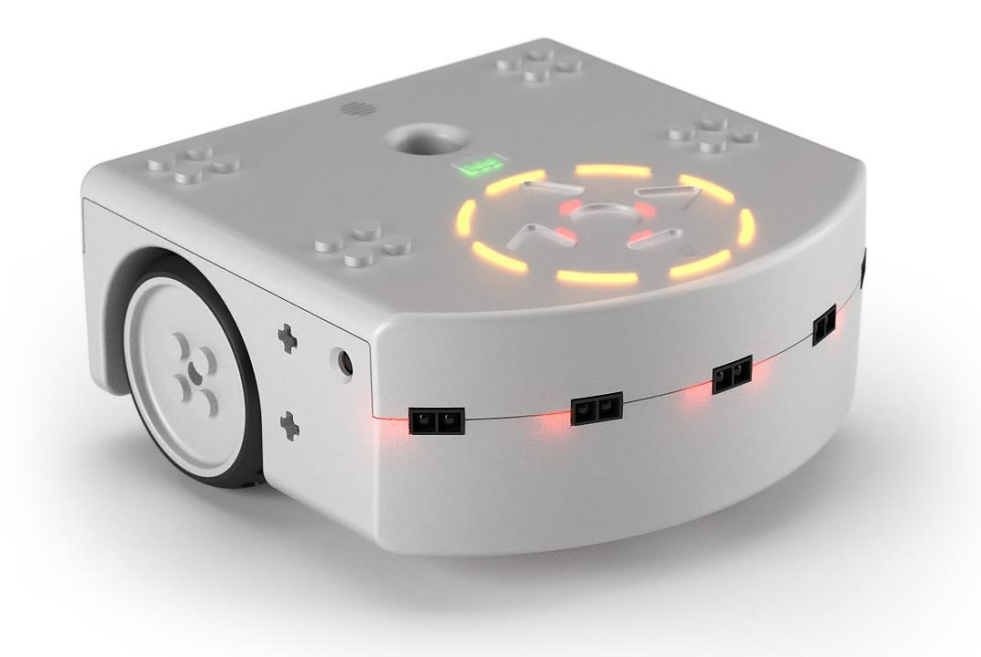

Stand: Juni 2016

In Anlehnung an die Inhalte der Webseite https://www.thymio.org/de:thymio [Version 25.05.2016] .

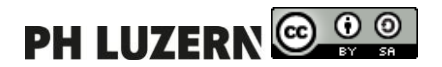

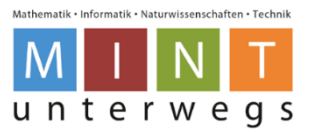

# Inhaltsverzeichnis

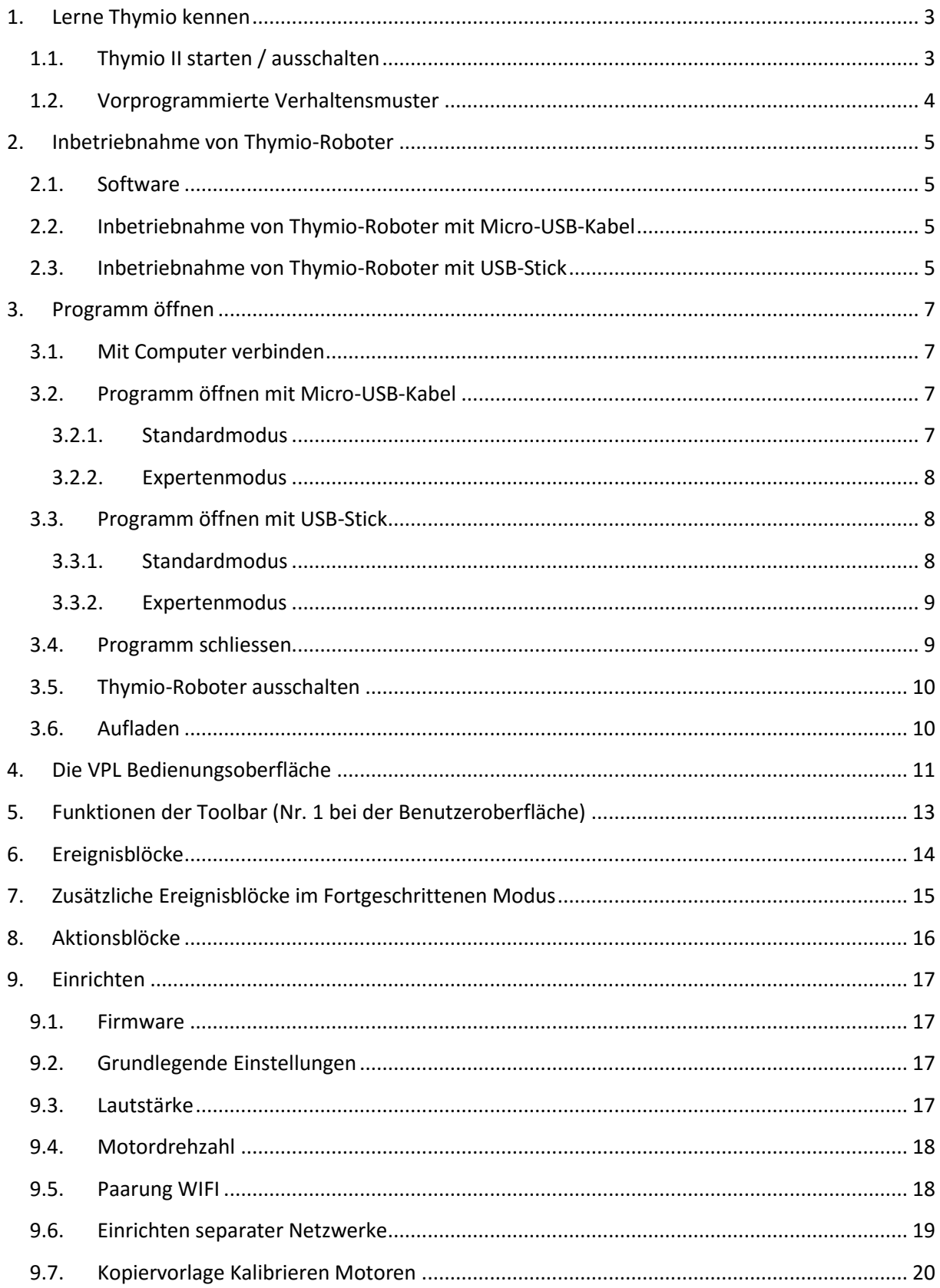

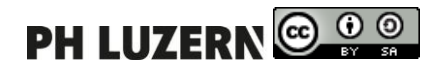

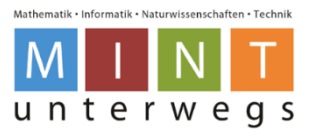

# <span id="page-2-0"></span>**Lerne Thymio kennen**

Der Thymio-Roboter verfügt über eine grosse Anzahl Sensoren, Aktuatoren (Aktoren) und Mensch-Roboter-Schnittstellen:

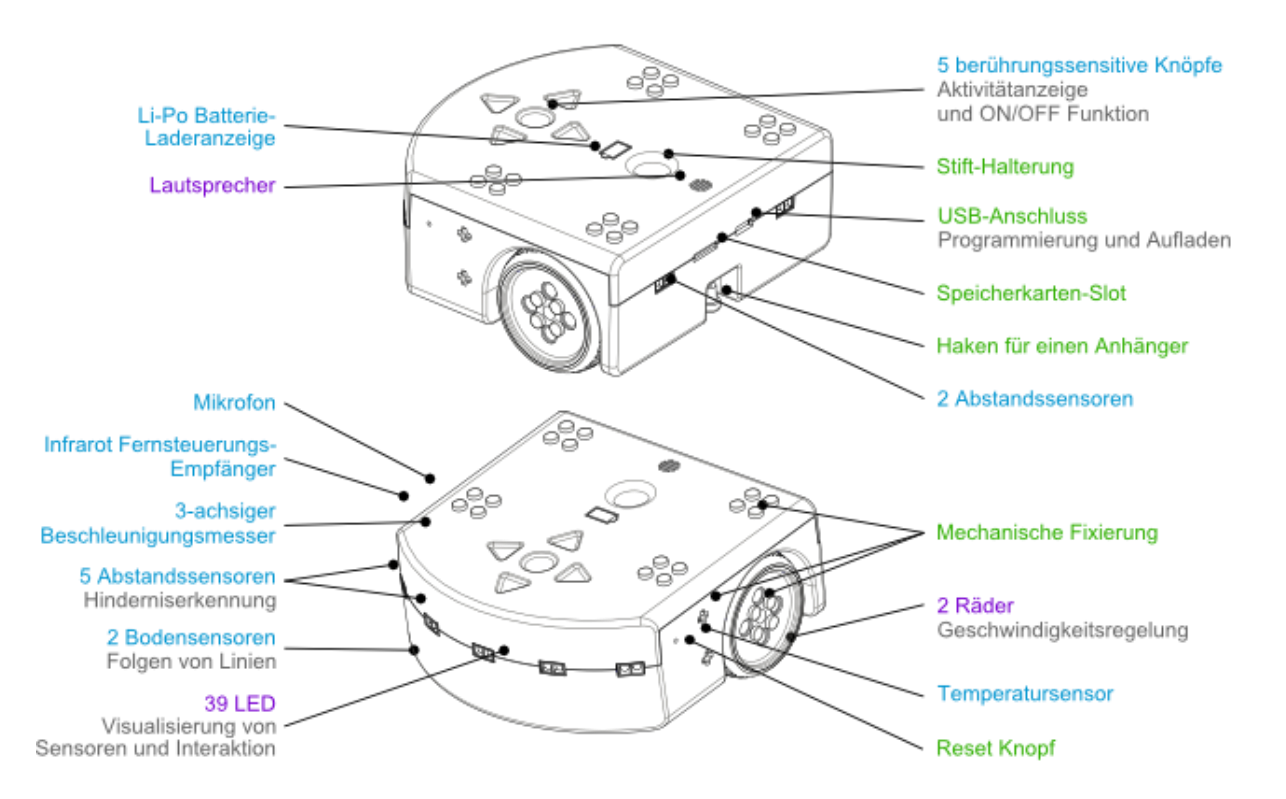

## <span id="page-2-1"></span>**Thymio II starten / ausschalten**

Der Thymio II wird durch einen längeren Druck auf die runde Taste (Einbuchtung) eingeschaltet, die sich im Zentrum der vier Pfeiltasten befindet. Das erfolgreiche Einschalten wird durch eine Tonfolge und grünes Leuchten angezeigt. Danach kann ein Verhaltensmuster für den Roboter ausgewählt werden.

Ausgeschaltet wird der Roboter durch langes Drücken der runden Taste, wie beim Einschalten. Halte die Taste gedrückt, bis sich alle Lichter ausschalten.

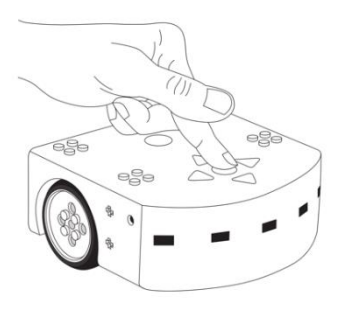

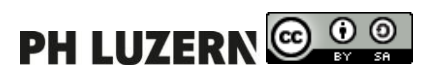

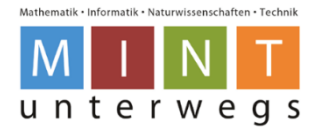

### <span id="page-3-0"></span>**Vorprogrammierte Verhaltensmuster**

Der Thymio II verfügt über verschiedene vorprogrammierte Verhaltensmuster. Diese können wie folgt ausgewählt werden:

- Starte den Roboter.
- Mit Hilfe der Pfeiltasten ändert man die Farbe des Roboters, welche für die verschiedenen vorprogrammierten Verhaltensmuster stehen. Wenn man ein bestimmtes Verhaltensmuster ausgewählt hat, startet man dieses durch Drücken der mittleren, runden Taste. Wird ein Verhaltensmuster ausgeführt, kann man durch erneutes Drücken der mittleren, runden Taste zurück ins Auswahlmenü gelangen.

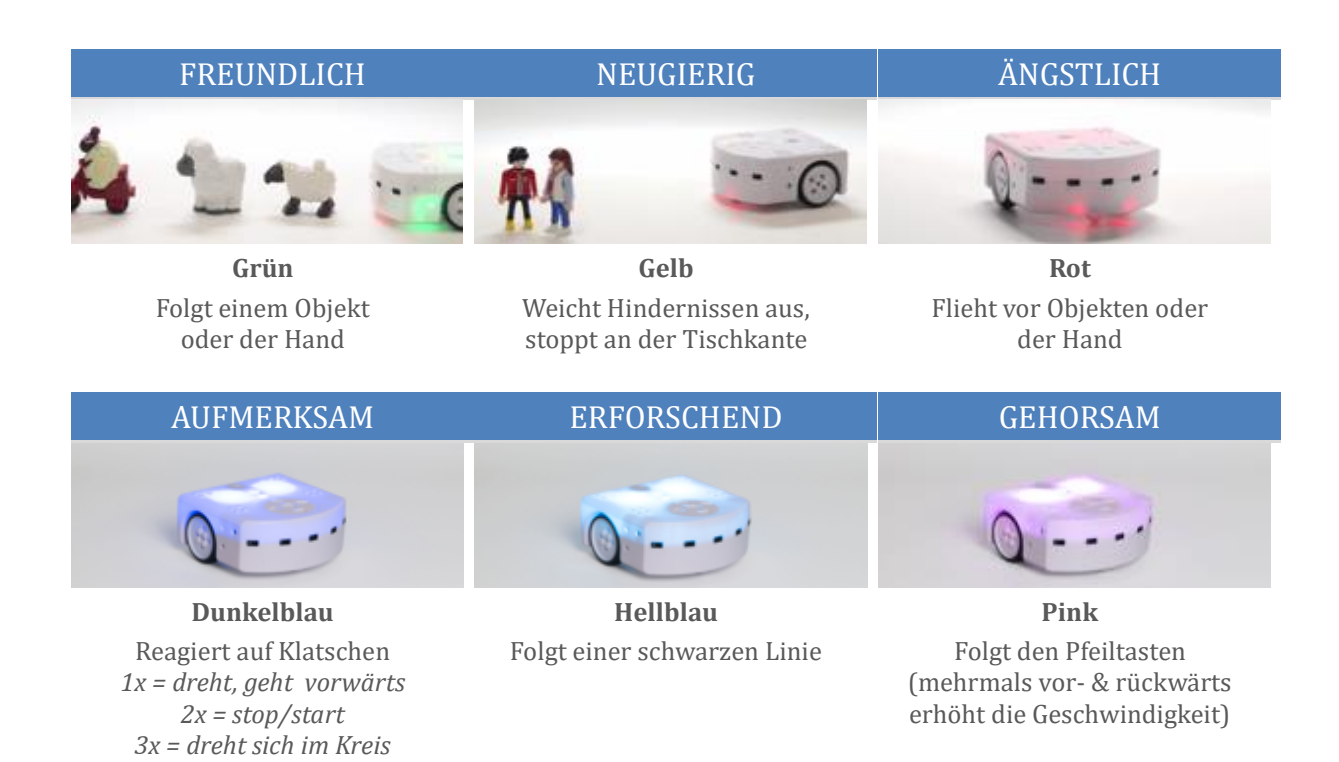

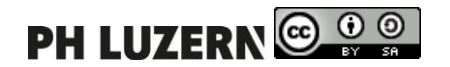

## <span id="page-4-0"></span>**Inbetriebnahme von Thymio-Roboter**

#### <span id="page-4-1"></span>2.1.Software

Für die Arbeit mit dem Thymio II wird vorausgesetzt, dass Aseba auf dem Computer installiert ist. Die Software kann hier heruntergeladen werden:

<https://www.thymio.org/de:start> (Aktuelle Version 2016: 1.5)

Wähle das passende Betriebssystem aus, lade die Software herunter und installiere diese.

Vor dem erstmaligen Gebrauch muss der Software-Treiber auf dem Laptop installiert werden. Wie dies genau funktioniert, wird in der folgenden Schritt-für-Schritt-Anleitung erklärt.

Bei der Installation gilt zu beachten, dass entweder das Micro-USB-Kabel oder der USB-Stick mit dem Laptop verbunden ist, da die Installation ansonsten nicht funktioniert.

### <span id="page-4-2"></span>**Inbetriebnahme von Thymio-Roboter mit Micro-USB-Kabel**

- 1. Verbinde das Micro-USB-Kabel mit dem Thymio-Roboter und dem Laptop.
- 2. Das Gerät wird anschliessend automatisch installiert (kurzen Moment warten).

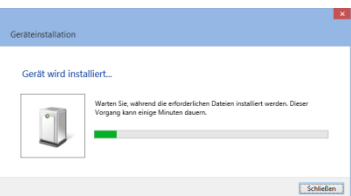

3. Sobald die Anzeige verschwindet, ist das Gerät installiert und der Thymio-Roboter wird automatisch eingeschaltet.

### <span id="page-4-3"></span>**Inbetriebnahme von Thymio-Roboter mit USB-Stick**

- 1. Verbinde den USB-Stick mit dem Laptop.
- 2. Das Gerät wird anschliessend automatisch installiert (kurzen Moment warten).

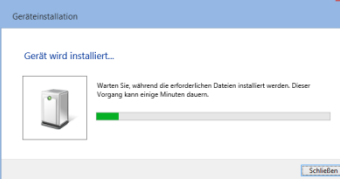

- 3. Sobald die Anzeige verschwindet, ist das Gerät installiert
- 4. Schalte nun den Thymio-Roboter ein, indem du 3 Sekunden auf den mittleren Knopf drückst.

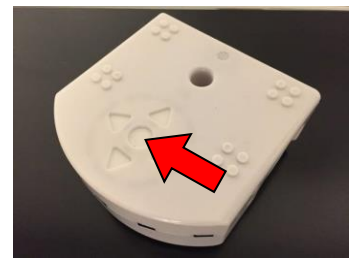

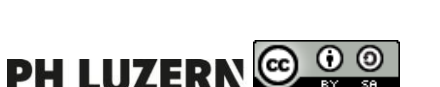

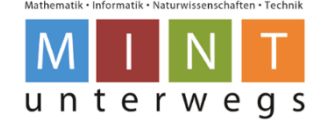

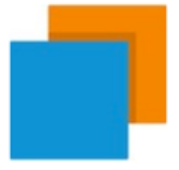

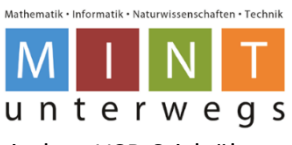

5. Öffne das Programm "Thymio VPL", damit sich der Thymio-Roboter mit dem USB-Stick über Wireless verbinden kann.

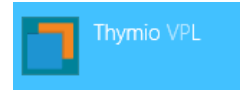

6. Warte einen Moment bis die Programmierumgebung vollständig gestartet ist.

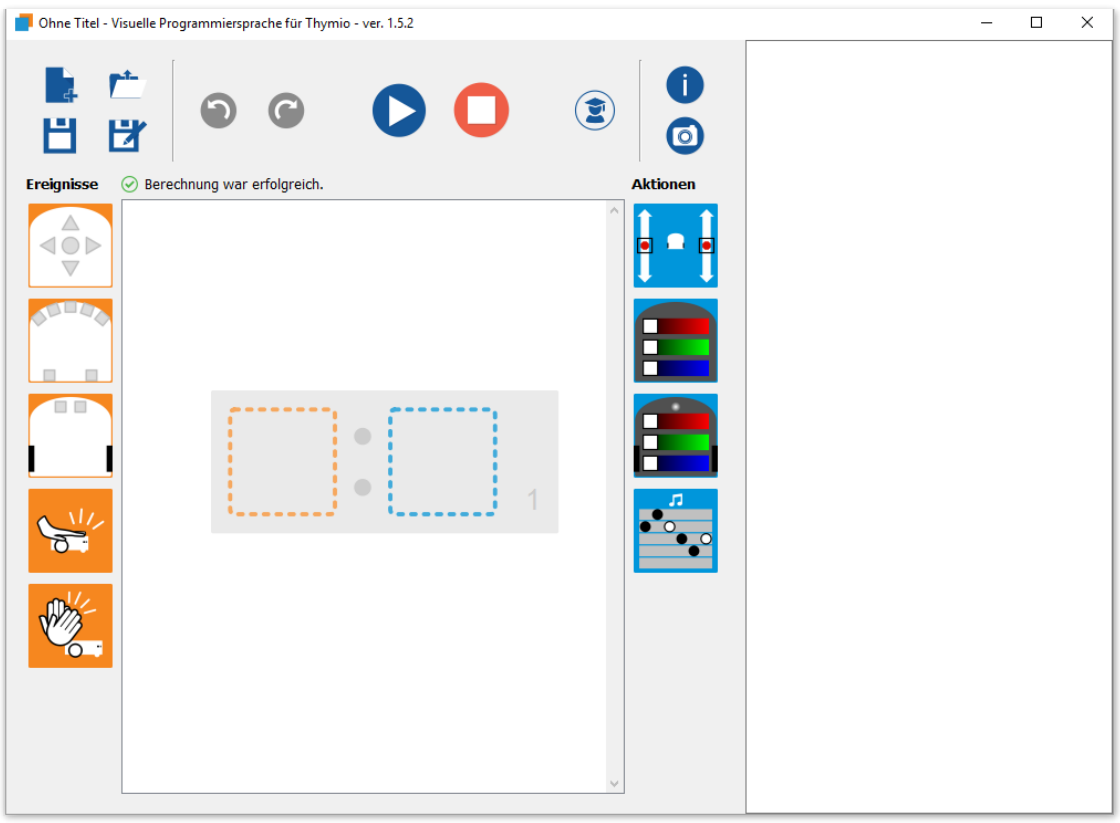

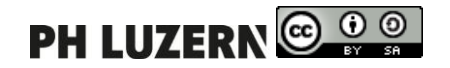

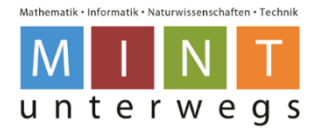

# <span id="page-6-0"></span>**Programm öffnen**

Das Öffnen des Programms ist abhängig von der Verbindung über das Micro-USB-Kabel oder den USB-Stick. Wie dies genau funktioniert, wird in der folgenden Schritt-für-Schritt-Anleitung erklärt. Bei der Installation gilt zu beachten, dass entweder das Micro-USB-Kabel oder der USB-Stick mit dem Laptop verbunden ist, da die Installation ansonsten nicht funktioniert.

## <span id="page-6-1"></span>**3.1. Mit Computer verbinden**

Wenn du die Software startest, wirst du eventuell gefragt, wie du deinen Thymio verbinden willst. Wähle unter **Serie** deinen Thymio aus.

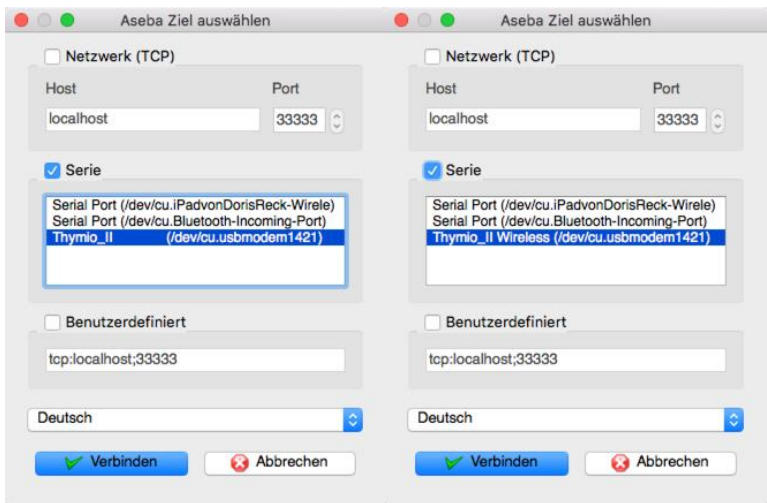

## <span id="page-6-2"></span>**Programm öffnen mit Micro-USB-Kabel**

Beim Programm gibt es zwei verschiedene Modi, und zwar den Standard- und den Expertenmodus.

#### <span id="page-6-3"></span>**3.2.1. Standardmodus**

- 1. Verbinde das Micro-USB-Kabel mit dem Thymio-Roboter und dem Laptop.
- 2. Der Thymio-Roboter wird anschliessend automatisch eingeschaltet.
- 3. Öffne nun das Programm "Thymio VPL".

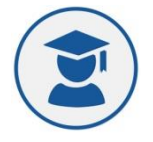

4. So sieht die gestartete Programmierumgebung aus.

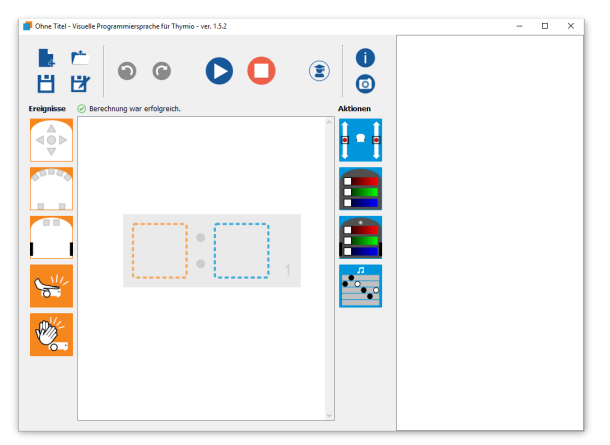

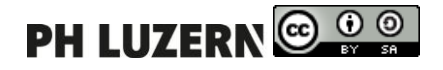

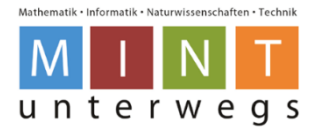

#### **3.2.2. Expertenmodus**

- <span id="page-7-0"></span>1. Verbinde das Micro-USB-Kabel mit dem Thymio-Roboter und dem Laptop.
- 2. Der Thymio-Roboter wird anschliessend automatisch eingeschaltet.
- 3. Öffne nun das Programm "Thymio VPL".

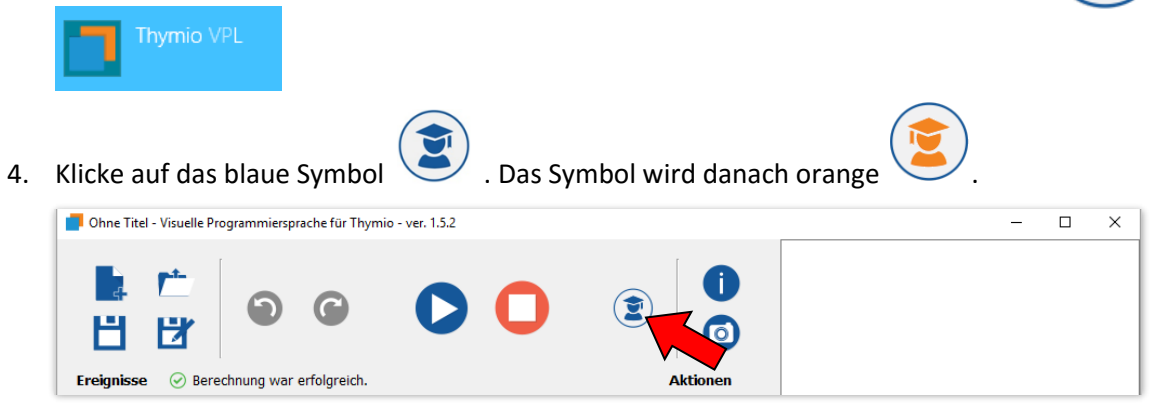

## <span id="page-7-1"></span>**Programm öffnen mit USB-Stick**

Beim Programm gibt es zwei verschiedene Modi, und zwar den Standard- und den Expertenmodus.

#### <span id="page-7-2"></span>**3.3.1. Standardmodus**

- 1. Verbinde den USB-Stick mit dem Laptop.
- 2. Schalte den Thymio-Roboter ein, indem man du 3 Sekunden auf den mittleren Knopf drückst.

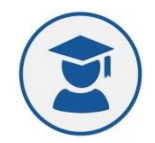

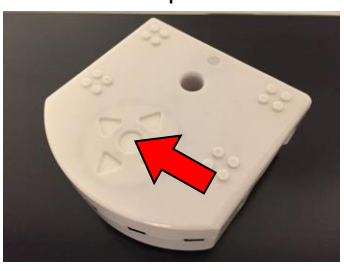

3. Öffne nun das Programm "Thymio VPL".

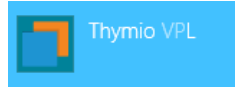

4. So sieht die gestartete Programmierumgebung aus.

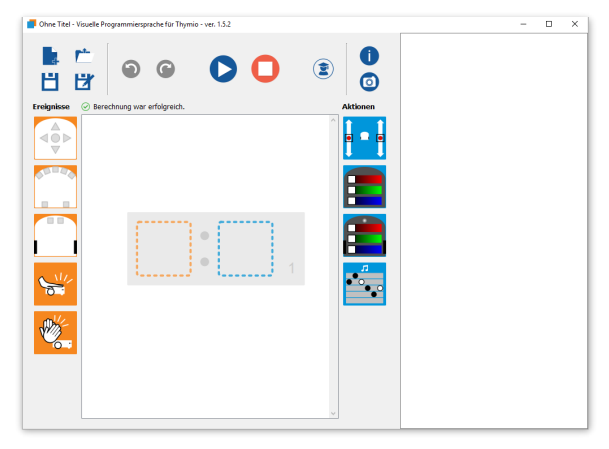

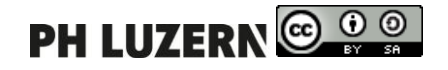

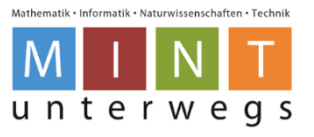

#### **3.3.2. Expertenmodus**

- <span id="page-8-0"></span>1. Verbinde den USB-Stick mit dem Laptop.
- 2. Schalte den Thymio-Roboter ein, indem man du 3 Sekunden auf den mittleren Knopf drückst.

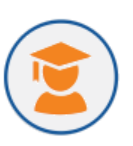

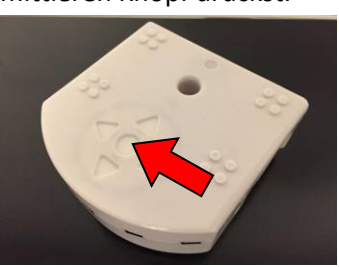

3. Öffne nun das Programm "Thymio VPL".

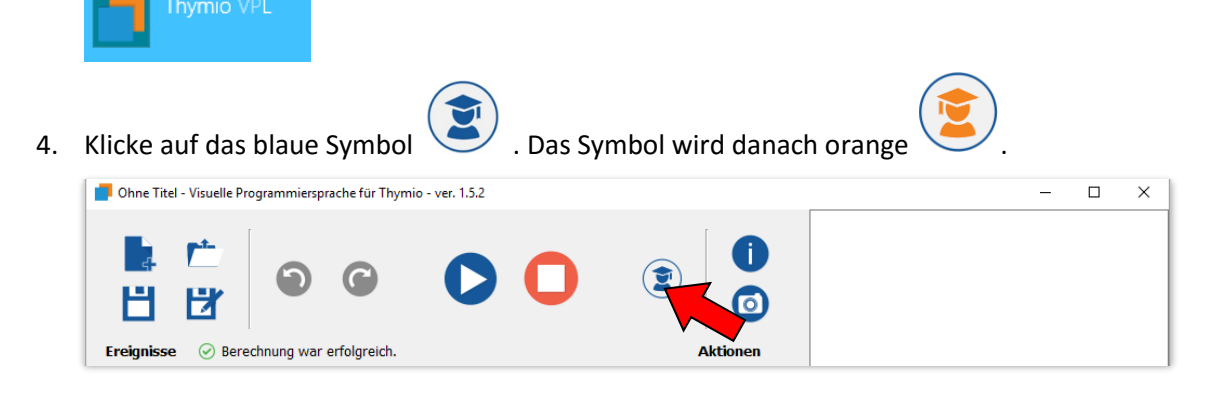

#### <span id="page-8-1"></span>**Programm schliessen**

Um das Programm zu schliessen, klickst du auf das X-Symbol "Schliessen" oben rechts (siehe roter Pfeil).

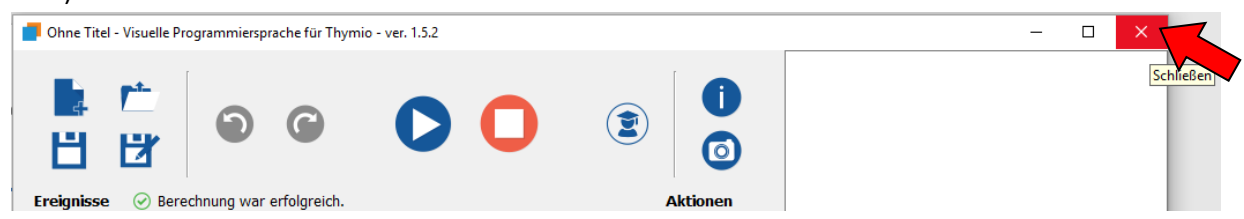

Dabei erscheint die unten abgebildete Mitteilung, sofern das Programm nicht bereits vorher gespeichert wurde.

Falls das Programm gespeichert werden soll, muss auf "Speichern" geklickt werden. Danach kann der Speicherort für das Programm ausgewählt werden. Sobald der Speicherort bestätigt wird, schliesst sich das Programm automatisch.

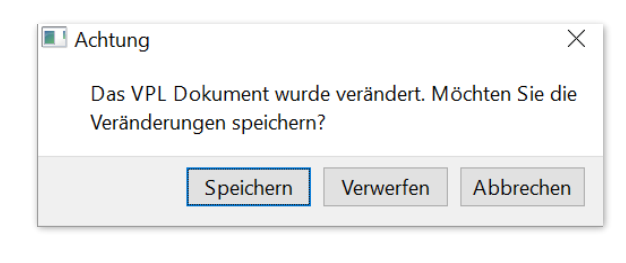

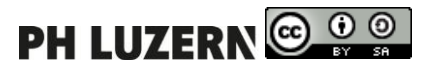

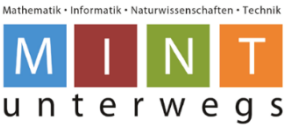

Falls das Programm nicht mehr benötigt wird und auch nicht gespeichert werden soll, muss auf "Verwerfen" geklickt werden. Das Programm wird dann automatisch geschlossen.

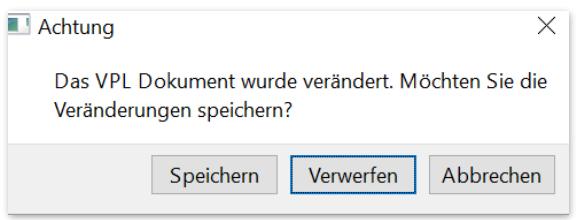

## <span id="page-9-0"></span>**Thymio-Roboter ausschalten**

Um den Thymio-Roboter auszuschalten, drückst du fünf Sekunden auf den mittelern Knopf, bis du einige Töne hörst und der Roboter nicht mehr leuchtet.

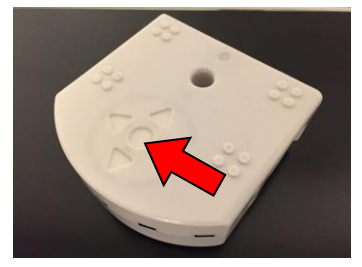

## <span id="page-9-1"></span>**Aufladen**

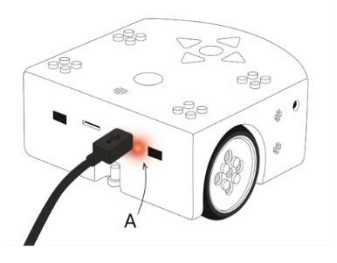

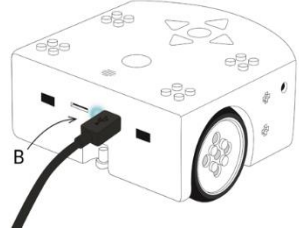

Um den Thymio II aufzuladen, muss dieser mit einem Micro-USB-Kabel an den Computer angeschlossen werden. Ein solches Micro-USB-Kabel ist in der Thymio II Box enthalten.

Mit einem Micro-USB-Ladegerät kann die Ladezeit verkürzt werden.

Während des Aufladens vom Thymio II leuchtet ein rotes Licht neben dem Micro-USB-Anschluss (A). Während des Betriebes vom Thymio II am USB Kabel wird die Batterie aufgeladen. Wird der Thymio II ausgeschaltet, wird die Batterie weiter aufgeladen.

Ist der Thymio II vollständig aufgeladen, leuchtet ein blaues Licht neben dem Micro-USB-Anschluss (B).

**Es wird empfohlen, den Thymio II geladen zu halten, vor allem bei einer längeren Nichtbenutzung. Tiefentladung kann die Batterie beschädigen.**

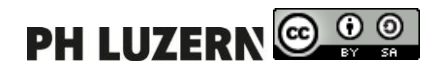

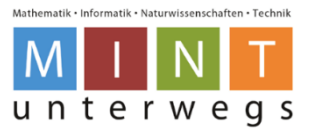

# <span id="page-10-0"></span>**Die VPL Bedienungsoberfläche**

Ŕ  $\circledR$  $H$ н

Die Benutzeroberfläche ist in sechs Bereiche aufgeteilt:

- 1. Die Werkzeugleiste enthält Tasten zum Öffnen und Speichern von Dateien, zum Laden und Stoppen des geschriebenen Programm-Codes sowie zum Ändern des Programmier-Modus.
- 2. In diesem Bereich kannst du deinen Thymio-Roboter programmieren. Wenn du das Programm fertig hast, kannst du auf den Start-Knopf drücken und der Thymio-Roboter bewegt sich. Wenn du den Thymio-Roboter wieder stoppen möchtest, drückst du auf die Stopp-Taste:  $\blacksquare$
- 3. Diese Zeile zeigt an, ob die eingegebenen Befehle komplett und richtig geschrieben wurden. Wenn alles richtig ist, dann erscheint dieses Zeichen: Falls eines dieser Zeichen erscheint:  $\mathbb{O}$   $\odot$  Korrigiere den Fehler!
- 4. Mit den "Ereignisse"-Blöcke (orange) kannst du einstellen, *wann* der Thymio-Roboter eine Aktion ausführen soll. Ziehe die gewünschten Blöcke ins linke Feld.

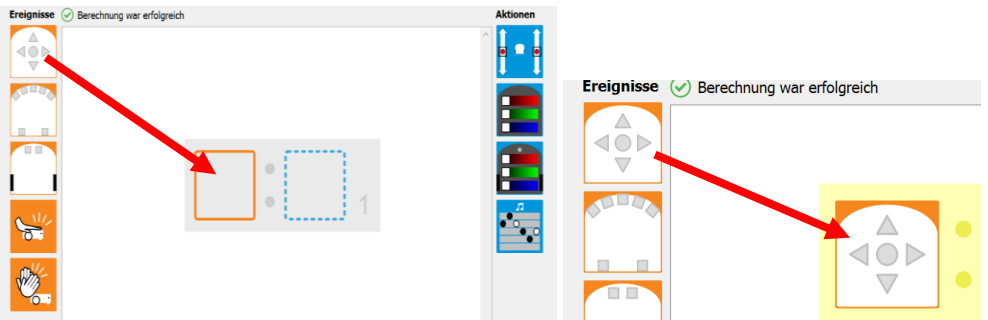

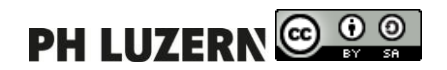

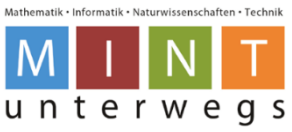

5. Die "Aktionen"-Blöcke (blau) legen fest, was der Thymio-Roboter machen soll. Ziehe die gewünschten Blöcke ins rechte Feld. Im rechten Feld können auch mehrere Aktionen eingefügt werden.

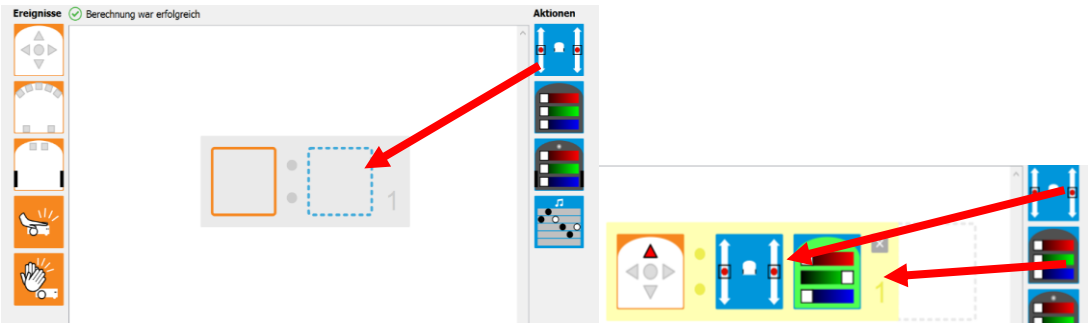

6. In diesem Feld schreibt das Programm automatisch einen Textcode. Den Textcode musst du nicht bearbeiten.

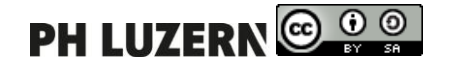

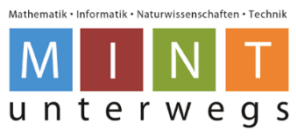

# <span id="page-12-0"></span>**Funktionen der Toolbar (Nr. 1 bei der Benutzeroberfläche)**

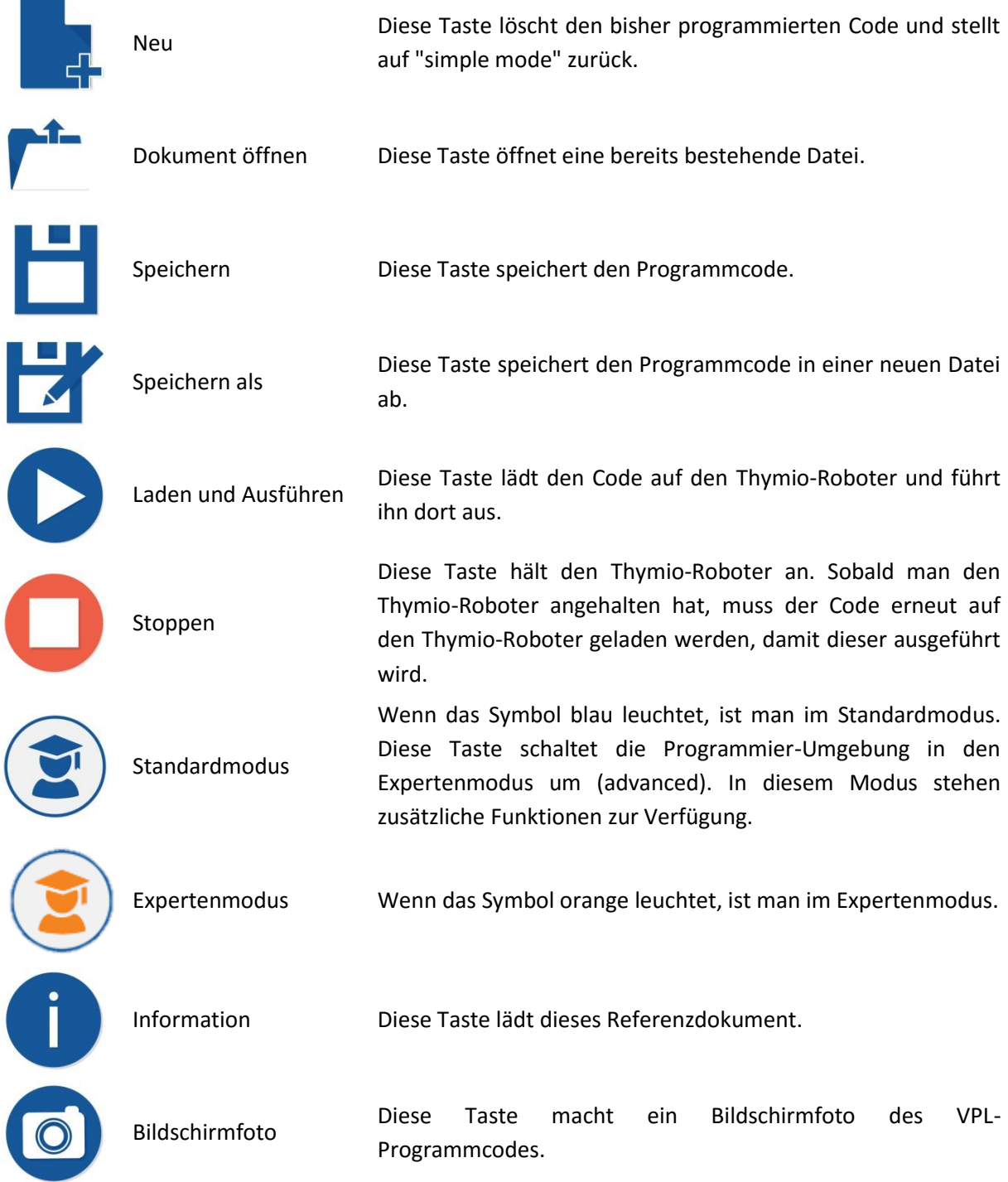

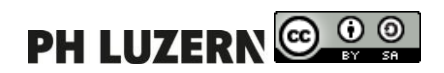

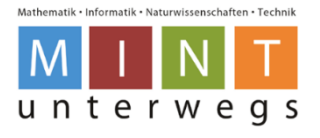

# <span id="page-13-0"></span>**Ereignisblöcke**

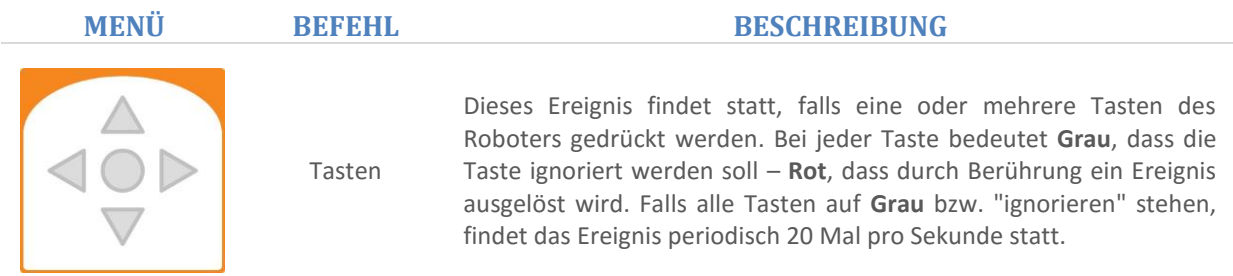

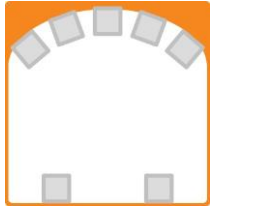

Horizontale Distanzsensoren

Dieses Ereignis findet statt, falls der Roboter ein Objekt nah oder entfernt vor einem seiner horizontalen Distanzsensoren wahrnimmt. Bei jedem Sensor steht die Farbe **Grau** dafür, dass der Sensor ignoriert werden soll. **Weiss mit rotem Rand** zeigt an, dass ein Objekt nah sein muss - **Schwarz**, dass ein Objekt weit entfernt sein muss, damit ein Ereignis stattfindet. Falls alle Sensoren auf grau bzw. "ignorieren" stehen, findet das Ereignis periodisch 10 Mal pro Sekunde statt.

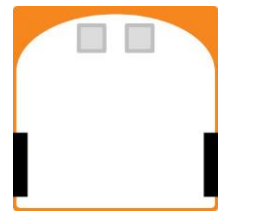

Boden Distanzsensoren Dieses Ereignis findet statt, falls der Roboter den Boden mit einem seiner Bodensensoren wahrnimmt oder nicht wahrnimmt. Da ein dunkler Boden und kein Boden auf die gleiche Weise detektiert werden, kann damit auch die Farbe des Bodens als Ereignis dienen. Bei jedem Sensor steht die Farbe **Grau** dafür, dass der Sensor ignoriert werden soll. **Weiss mit rotem Rand** zeigt an, dass der Boden nah sein muss, und Schwarz, dass der Boden entfernt oder dunkel sein muss, damit ein Ereignis stattfindet. Falls alle Sensoren auf **Grau** bzw. "ignorieren" stehen, findet das Ereignis 10 Mal pro Sekunde statt.

```
Klopf 
Ereignis
               Dieses Ereignis findet statt, falls der Roboter berührt wird bzw. falls 
               auf den Roboter geklopft wird.
Klatsch 
Ereignis
               Dieses Ereignis findet statt, falls der Roboter ein lautes Geräusch, wie 
               z.B. Händeklatschen wahrnimmt.
```
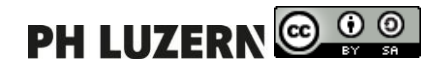

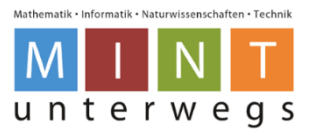

# <span id="page-14-0"></span>**Zusätzliche Ereignisblöcke im Fortgeschrittenen Modus**

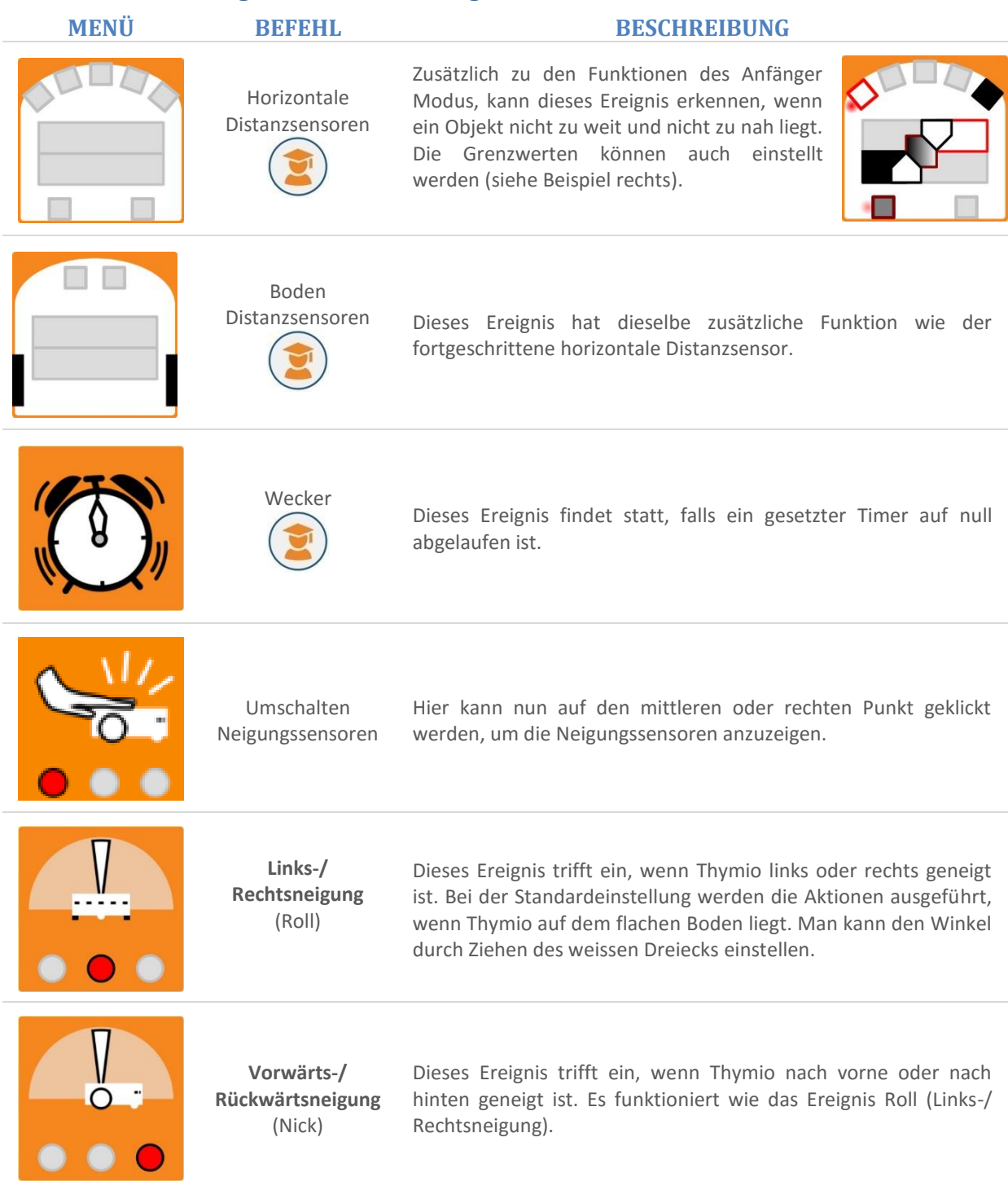

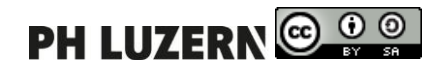

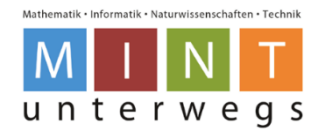

# <span id="page-15-0"></span>**Aktionsblöcke**

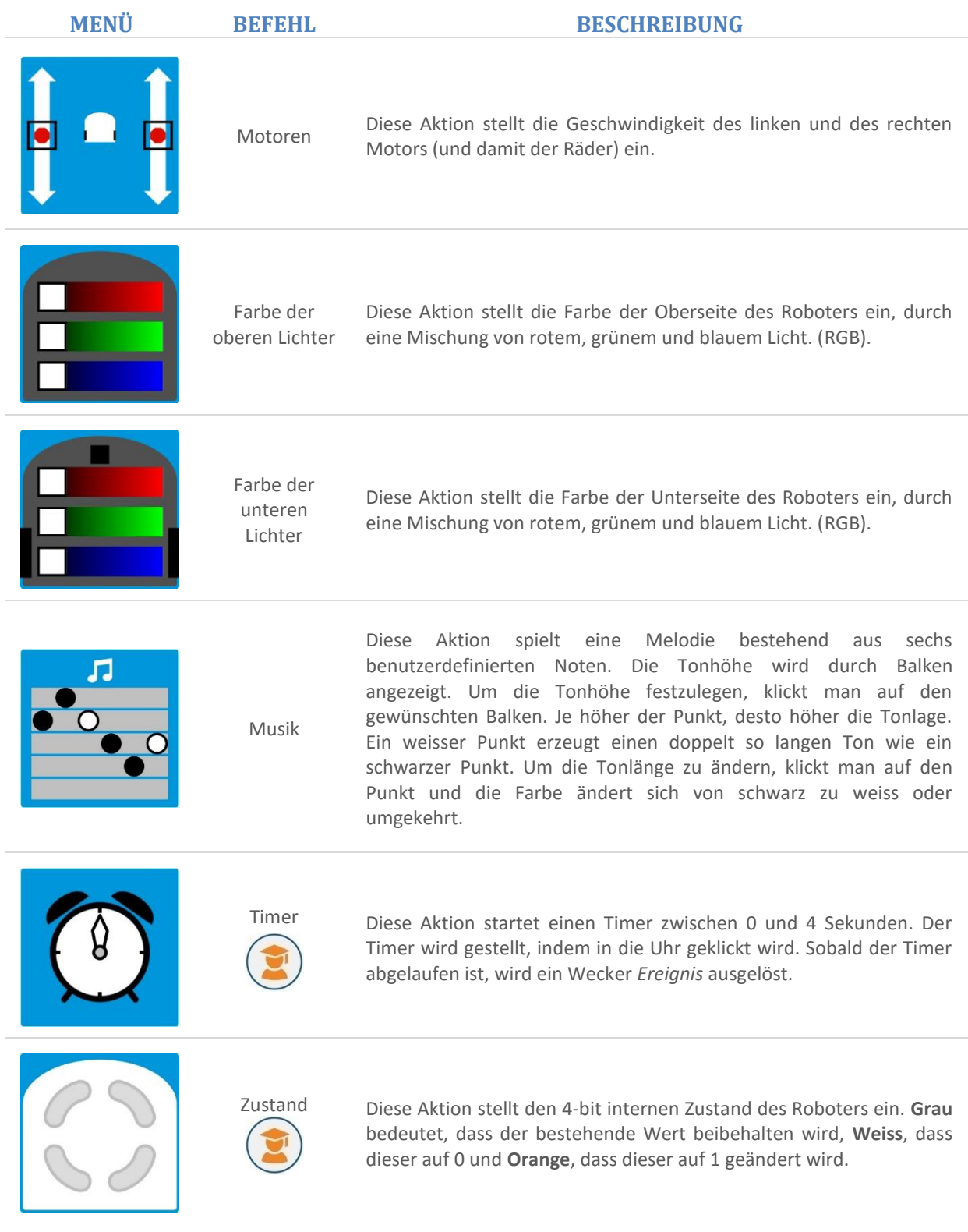

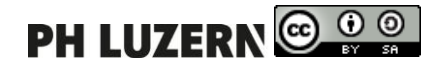

## <span id="page-16-0"></span>**Einrichten**

#### <span id="page-16-1"></span>**9.1. Firmware**

Es sind bereits sechs Verhaltensmuster vorprogrammiert. Diese stammen von der Firmware. Zudem ermöglicht die Firmware, dass der Roboter programmiert werden kann. Die Firmware muss aktualisiert werden um neue Funktionen hinzuzufügen oder um Fehler zu beheben.

[https://aseba.wdfiles.com/local--files/en:thymioupdate/Thymio2-](https://aseba.wdfiles.com/local--files/en:thymioupdate/Thymio2-V10.zip) [V10.zip](https://aseba.wdfiles.com/local--files/en:thymioupdate/Thymio2-V10.zip)

Verbinde den Computer mit dem Thymio (vollständig aufgeladen) und führe das Programm **Thymio Firmware Upgrader** aus.

Wähle unter **Auswählen …** die heruntergeladene Datei **…Thymio2** 

**Vx.hex** aus und klicke auf **Upgrade**. Am Schluss (Anzeige 100 %) kannst du **Verlassen** wählen.

#### <span id="page-16-2"></span>**Grundlegende Einstellungen**

Mit der Firmware ab Version 9 kann man die Lautstärke und die Kalibrierung der Motoren ändern, ohne dass der Thymio II an einem Computer angeschlossen sein muss. Das Einstellungsmenü erreicht man, wenn man im Menü der vorprogrammierten Verhaltensmuster gleichzeitig die linke und rechte Taste für 3 Sekunden drückt. Dann wählt man die Einstellung die man ändern möchte:

#### LAUTSTÄRKE MOTORDREHZAHL PAARUNG WIFI

<span id="page-16-3"></span>**Lautstärke** 

Bevor die Lautstärke geändert werden kann, muss die Wahl durch drücken auf den mittleren Knopf bestätigt werden. In diesem Einstellungsmodus, kann man die Lautstärke der Thymio II durch Berühren der "Vorder-" oder "Rück-" Schaltfläche wählen. Man sieht die tatsächliche Lautstärke auf dem gelben LED Kreis. Um im Grundeinstellungsmenü weiter zu gehen, muss man die mittlere Taste einmal drücken. Um die Auswahl zu speichern und den Einstellungsmodus zu verlassen, muss man den Thymio II ausschalten. Berühre dazu den zentralen Knopf während 3 Sekunden.

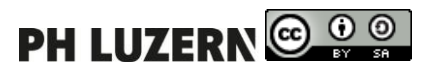

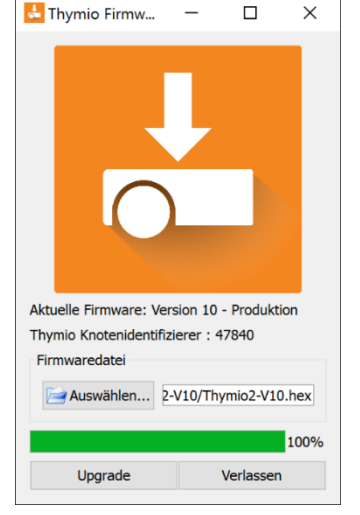

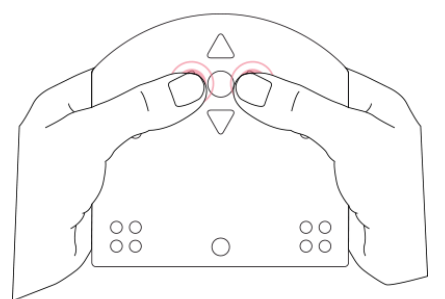

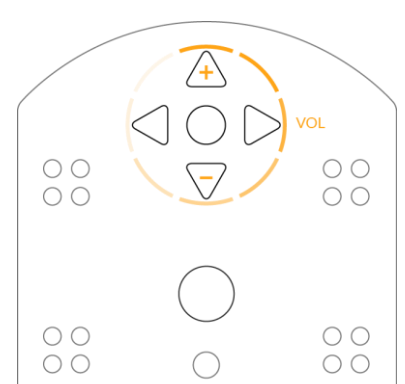

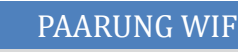

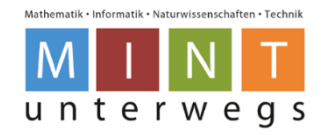

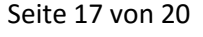

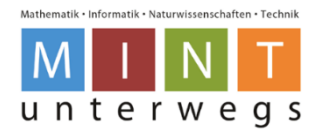

### <span id="page-17-0"></span>**9.4. Motordrehzahl**

Die Motoren müssen kalibriert werden, wenn ein Roboter nicht geradeaus fährt, d.h. wenn die beiden Motoren (Räder) nicht synchron arbeiten. Es kann leider vorkommen, dass die Motoren des Thymio II keine vollkommen identische Geschwindigkeit erreichen; nachfolgend wird beschrieben, wie man den Unterschied, den die beiden Motoren aufweisen, korrigieren kann.

Benutze die Zeichnung im Anhang um visuell zu überprüfen, ob der Roboter geradeaus fährt oder nicht. Drucke die Datei mit 100% der Grösse zweimal auf ein A4 Blatt oder einmal auf ein A3 Blatt aus. Der Roboter fährt geradeaus, wenn er 40 cm weit zwischen den Linien bleibt. Man kann dies mit dem "gehorsamen" Verhaltensmodus (lila) testen. Sollte der Roboter nicht geradeaus fahren, gilt folgende Vorgehensweise:

- Wähle den hellgrünen Modus im Konfigurationsmenü (mit dem mittleren Knopf bestätigen).
- Die Vorwärts- und Rückwärtstasten lassen den Roboter vorwärts und rückwärtsfahren. Drücke diese ein oder zweimal um die Geschwindigkeit einzustellen. Versuche unterschiedliche Geschwindigkeiten, (Schritt 1 und 2) um den Roboter zu kalibrieren.
- Die Nachlinks- und Nachrechtstasten erhöhen oder verringern die Kurvenkorrektur. Wenn der Roboter nach rechts zieht, drücke die linke Taste, um die Richtung zu korrigieren bis er geradeaus fährt, und umgekehrt.
- Wenn der Roboter geradeaus fährt, berühre die mittlere Taste, dies wird die Motoren stoppen und den Korrekturwert im Roboter (Flash-Speicher) speichern.
- Schalte den Roboter aus damit werden die neuen Werte gespeichert.
- Kontrolliere die Ergebnisse des Verfahrens mit dem gehorsamen (lila) Modus.

### <span id="page-17-1"></span>**9.5. Paarung WIFI**

Der Wireless Thymio II verbindet sich mit einen USB-Adapter genannt Dongle mit dem Roboter. Dieser Dongle ersetzt das USB-Kabel. Beim Kauf sind Thymio II und der Dongle bereits so konfiguriert, dass sie zusammenarbeiten. Es ist auch möglich, mehrere Roboter mit einem einzigen Dongle zu verbinden, die miteinander kommunizieren können. Dies erfordert eine kleine Konfiguration, die hier beschrieben wird:

Die drahtlose Verbindung des Wireless Thymio basiert auf dem 802.15.4 Protokoll im 2,4- GHz - Frequenzband. Dieses Protokoll ermöglicht ein Netzwerk von mehreren Robotern ohne einen Master-Computer (im Gegensatz zum Beispiel Bluetooth). Somit können Thymios in demselben Netzwerk über Aseba Nachrichten austauschen, ohne dass ein Computer alles koordiniert. Der gelieferte Wireless -Dongle ermöglicht deinem Computer ein Teil dieses Netzwerks zu sein.

Für mehrere Thymio II Roboter und / oder Dongles die sich im gleichen Netzwerk befinden, müssen folgenden Bedingungen erfüllt sein:

- $\bullet$  Müssen sich alle auf dem gleichen Funkkanal befinden (es gibt 3 zur Auswahl 0, 1, 2)
- Müssen alle die gleiche Netzwerk-Kennung haben (panID)
- Müssen alle eine eindeutige Knotenkennung haben (nodeID) (Keine mit dem KnotennodeID)

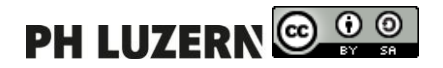

#### <span id="page-18-0"></span>**Einrichten separater Netzwerke**

Im Klassenzimmer kann es vorteilhaft sein, wenn jedes Dongle-Roboter Paar sein eigenes Netz hat, so dass die Schüler nur ihre eigenen Roboter / Dongles steuern können.

Um separate Netzwerke zu konfigurieren geht man wie folgt vor:

- Stecke den Dongle an den Computer.
- Öffne **den Wireless Thymio Network Configurator**.

Nimm die folgenden Einstellungen vor:

- Als Kanal entweder 0, 1 oder 2 wählen (standardmässig 1).
- Eindeutige Netzwerk-Kennung wählen (standardmässig 0x404F).
- Dongle Knotenkennung nicht ändern
- **Paarung aktivieren** drücken.
- Thymio in den Setup-Modus versetzen (rechte und linke Taste für 3 Sekunden drücken und lila –Modus wählen).
- Dongle und Thymio müssen auf der gleichen Frequenz blinken (ev. Thymio und Dongle näher, bringen, bis dies der Fall ist).
- Thymio lila –Modus verlassen, um die Konfiguration zu speichern.
- Drücke "Speichern in Dongle ", um die neuen Einstellungen zu speichern.
- Wireless Thymio Network Configurator **verlassen**.
- Thymio neu starten.

Funkkanälen zu verteilen.

trennen und verbinden.

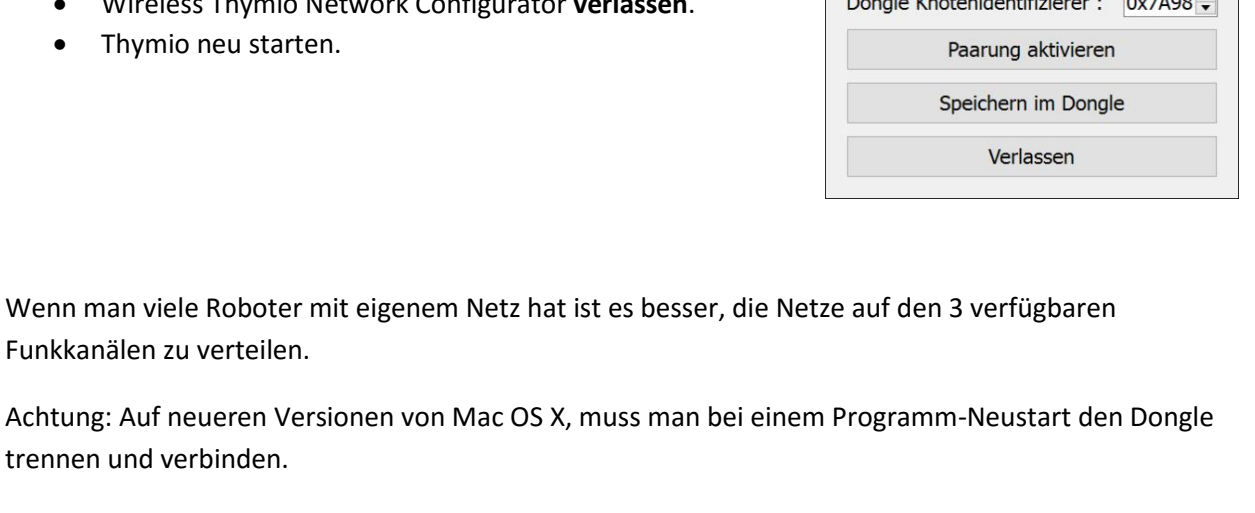

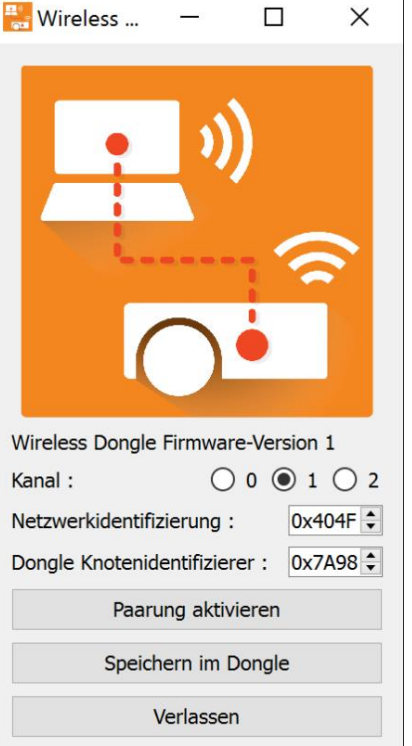

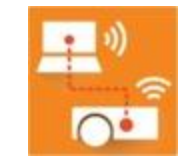

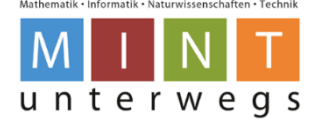

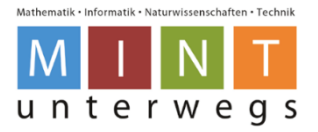

# <span id="page-19-0"></span>**9.7. Kopiervorlage Kalibrieren Motoren**

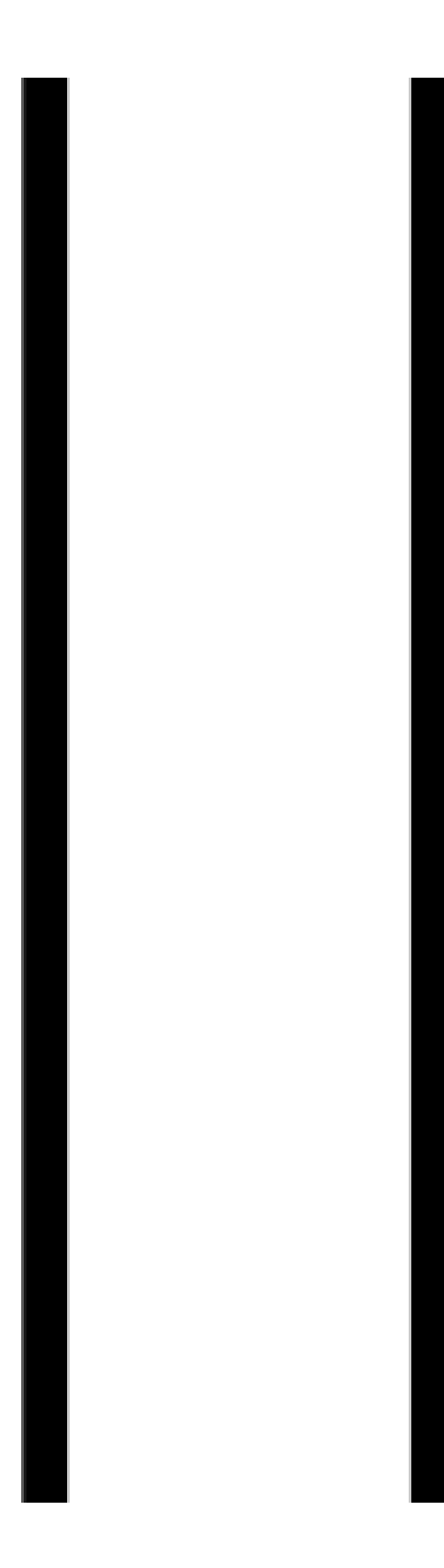

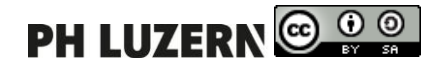